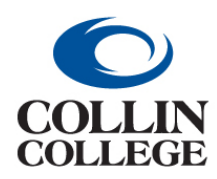

**Procurement: NOTIFICATIONS AND INBOX**

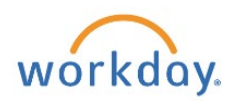

## NOTIFICATIONS AND INBOX

Use the following steps to view your Notifications and Inbox in Workday.

1. Click on the box at the top right. Tasks will be listed on the left of the screen.

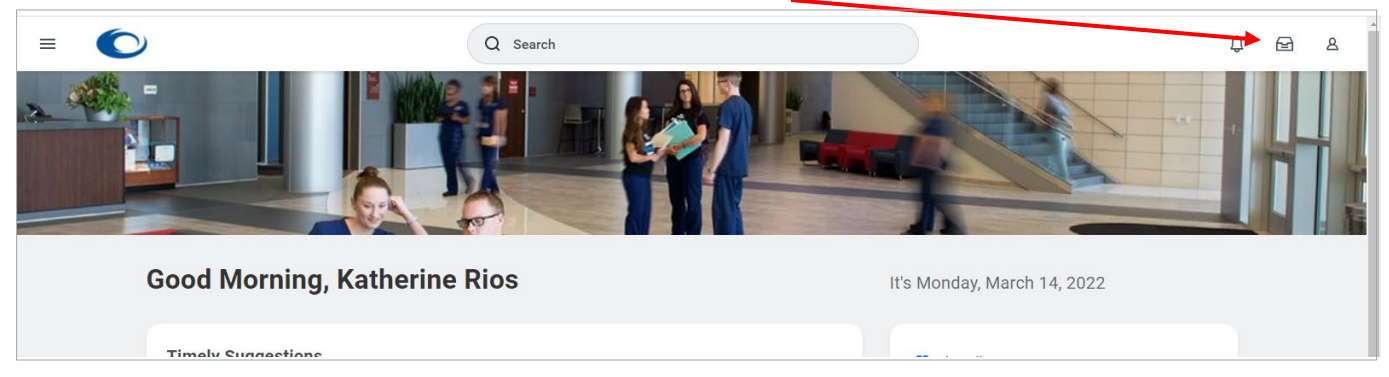

2. Click on the bell at the top right. Notifications will be listed on the left of the screen.

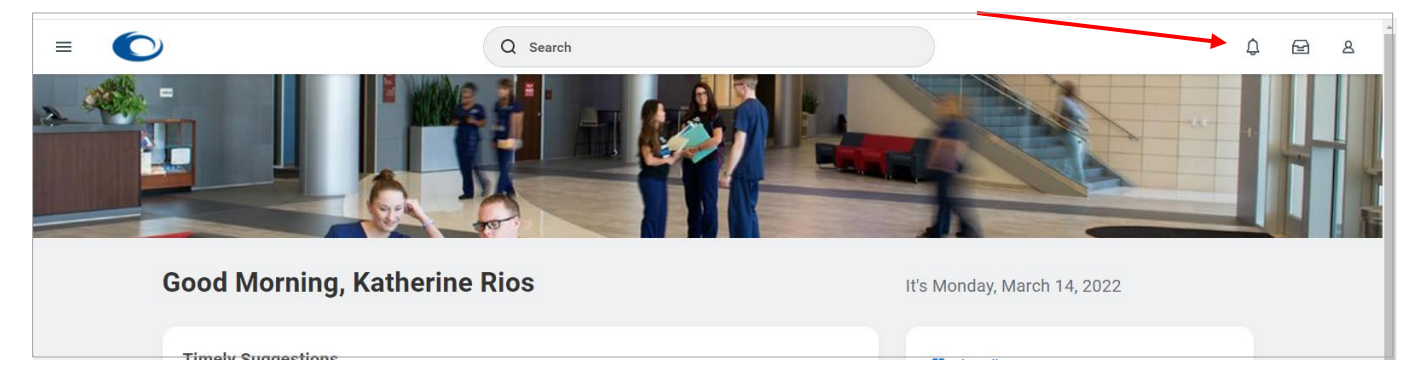

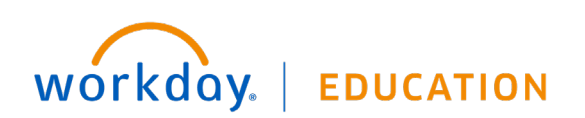